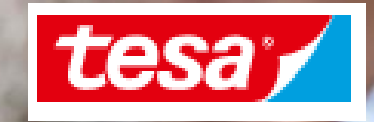

## **Connect to the Ariba Network**

### **TOPICS OVERVIEW**

**1. Connect to the Ariba Network**

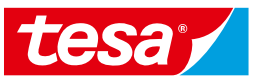

[1.1 Deal with our invitation email](#page-2-0) 

[1.2 How to create an account](#page-5-0) 

[1.3 Log in](#page-10-0) 

[1.4 Upgrade your Account \(optional\)](#page-12-0) 

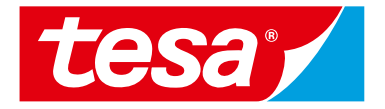

### <span id="page-2-0"></span>**1.1 Deal with our invitation email**

#### **Invitation e-mail 1.1 Deal with our invitation email**

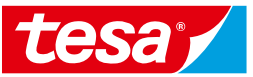

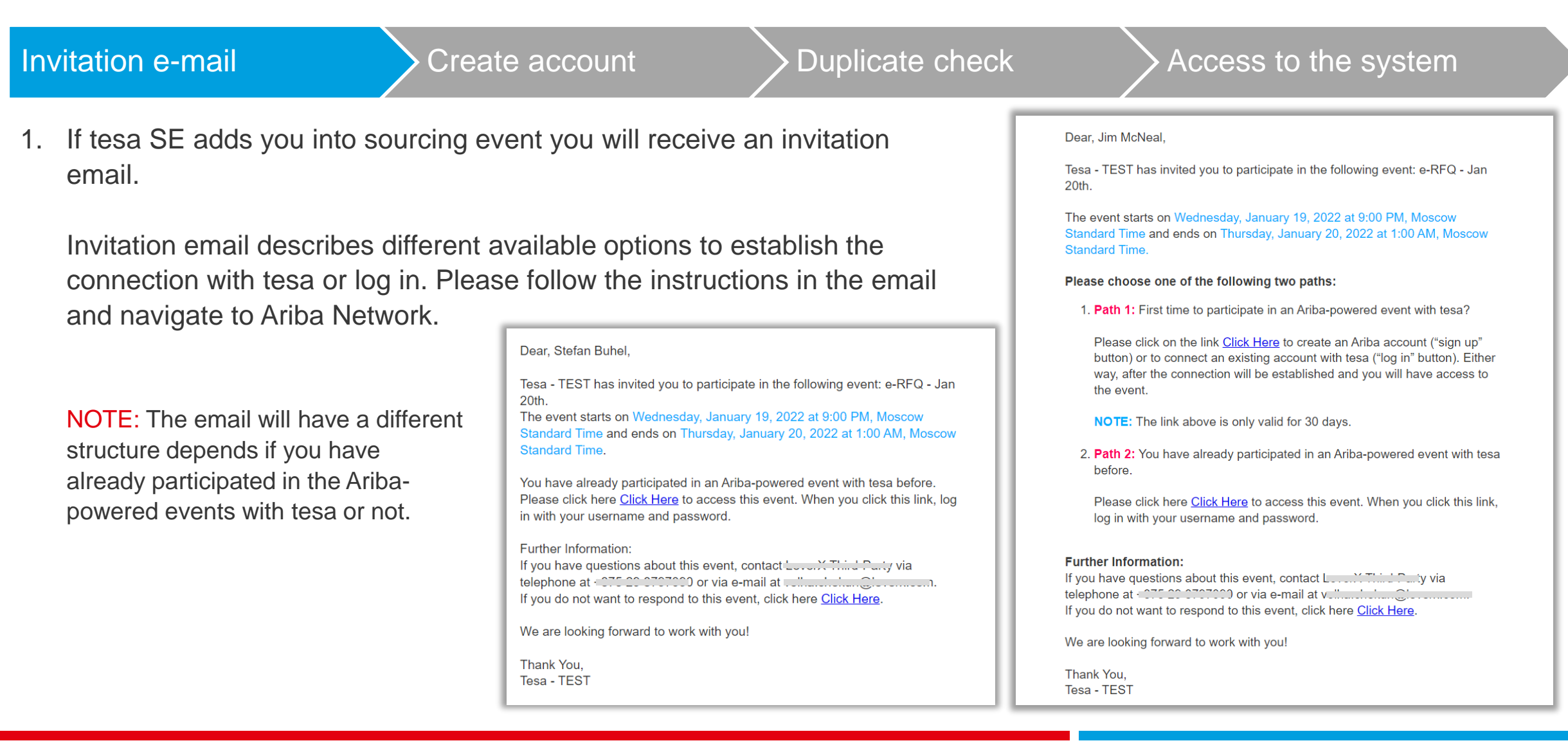

#### **Invitation e-mail 1.1 Deal with our invitation email**

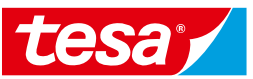

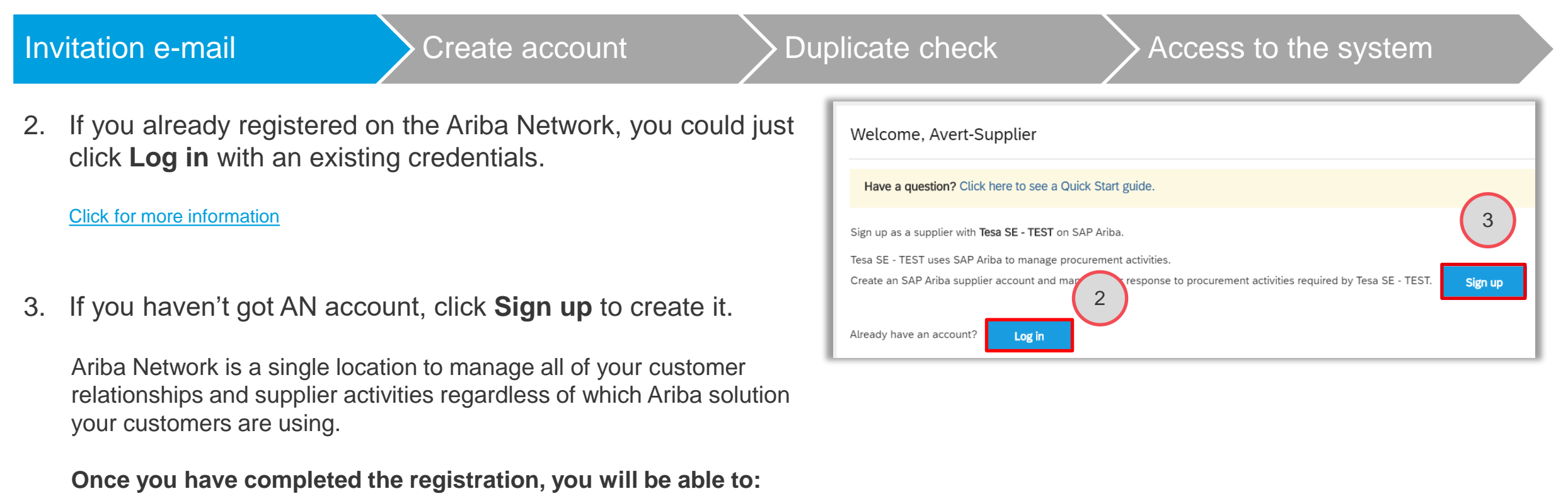

- Respond more efficiently to your customer requests
- Work more quickly with your customers in all stages of workflow approval
- Review pending sourcing events for multiple buyers with one login
- Apply your Company Profile across Ariba Network

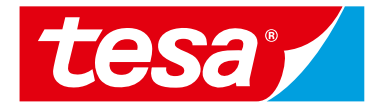

### <span id="page-5-0"></span>**1.2 How to create an account**

#### **Account Set up. Ariba Help Center 1.2 How to create an account**

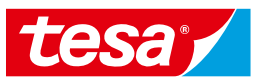

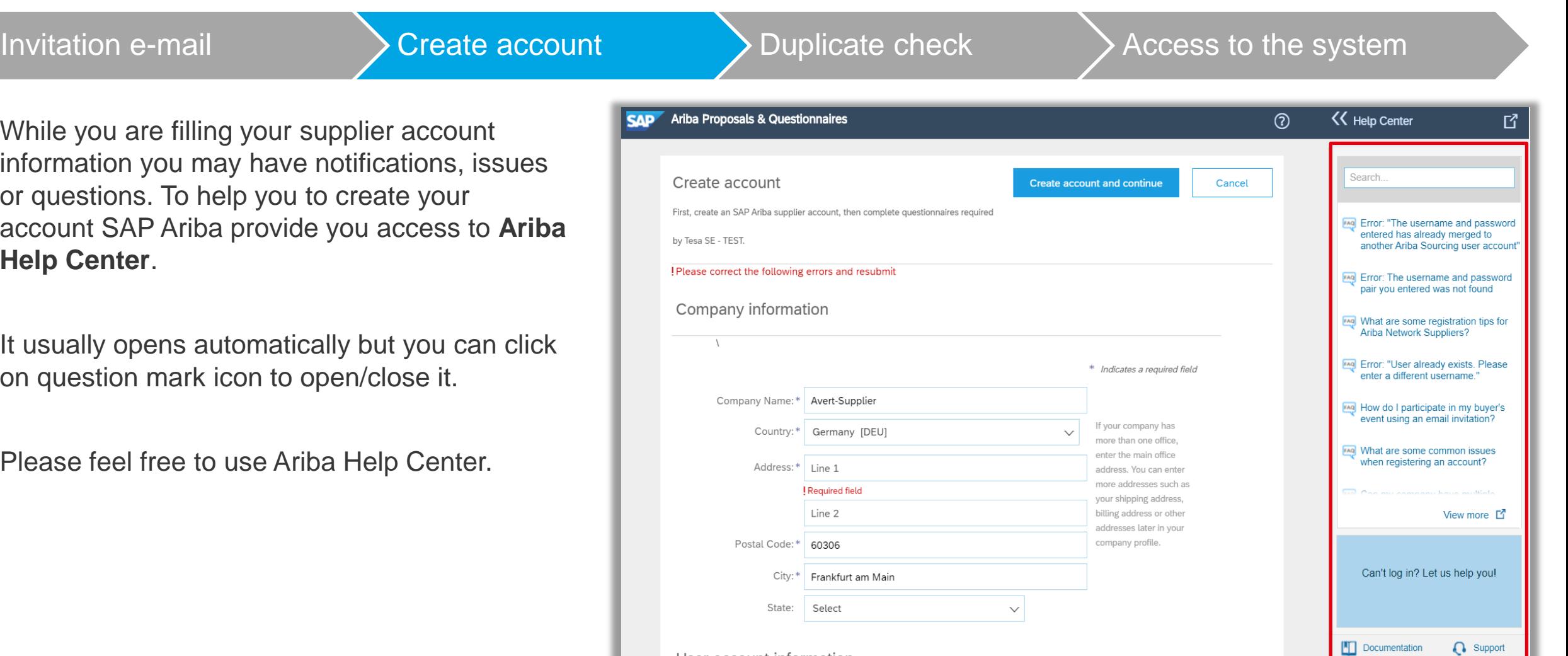

Liser account information

#### **Account Set up. Ariba Help Center 1.2 How to create an account**

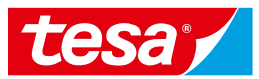

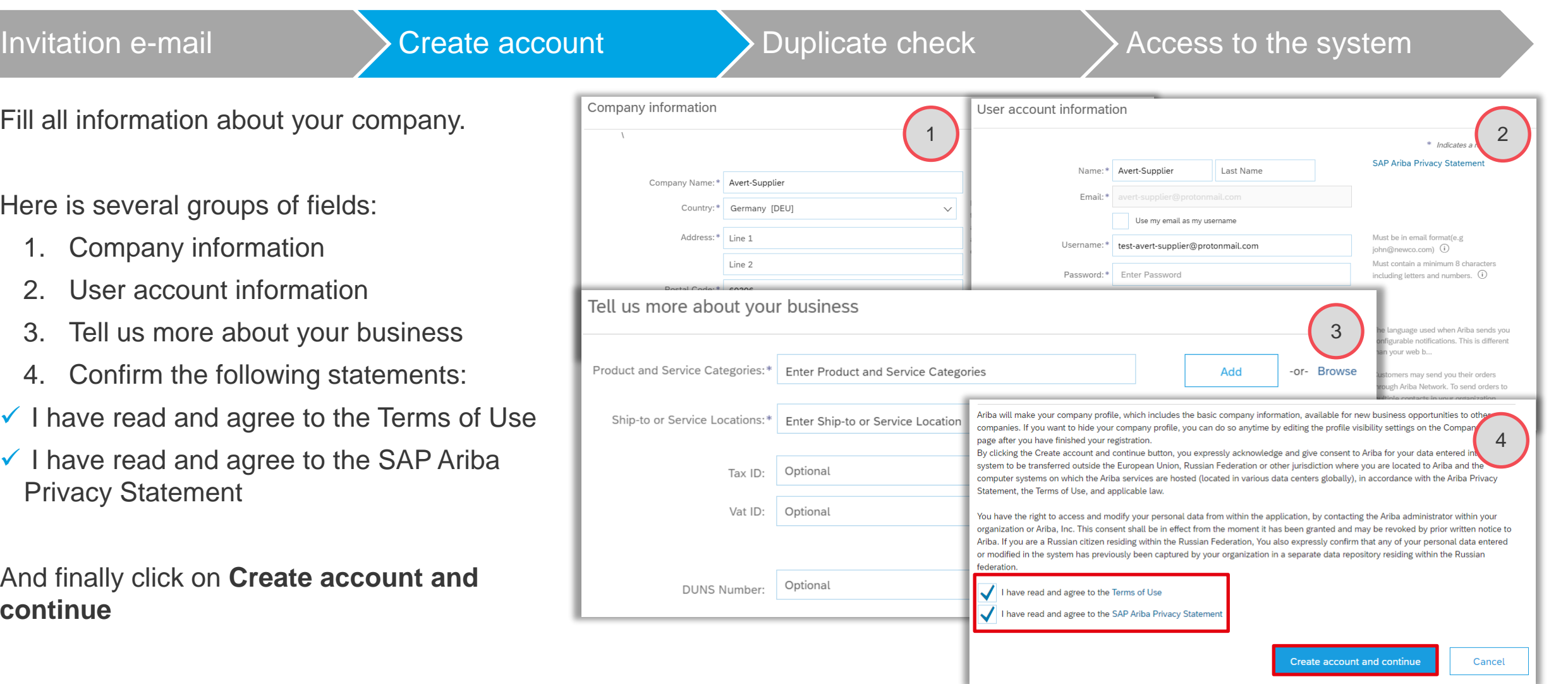

#### **Duplicate check 1.2 How to create an account**

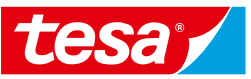

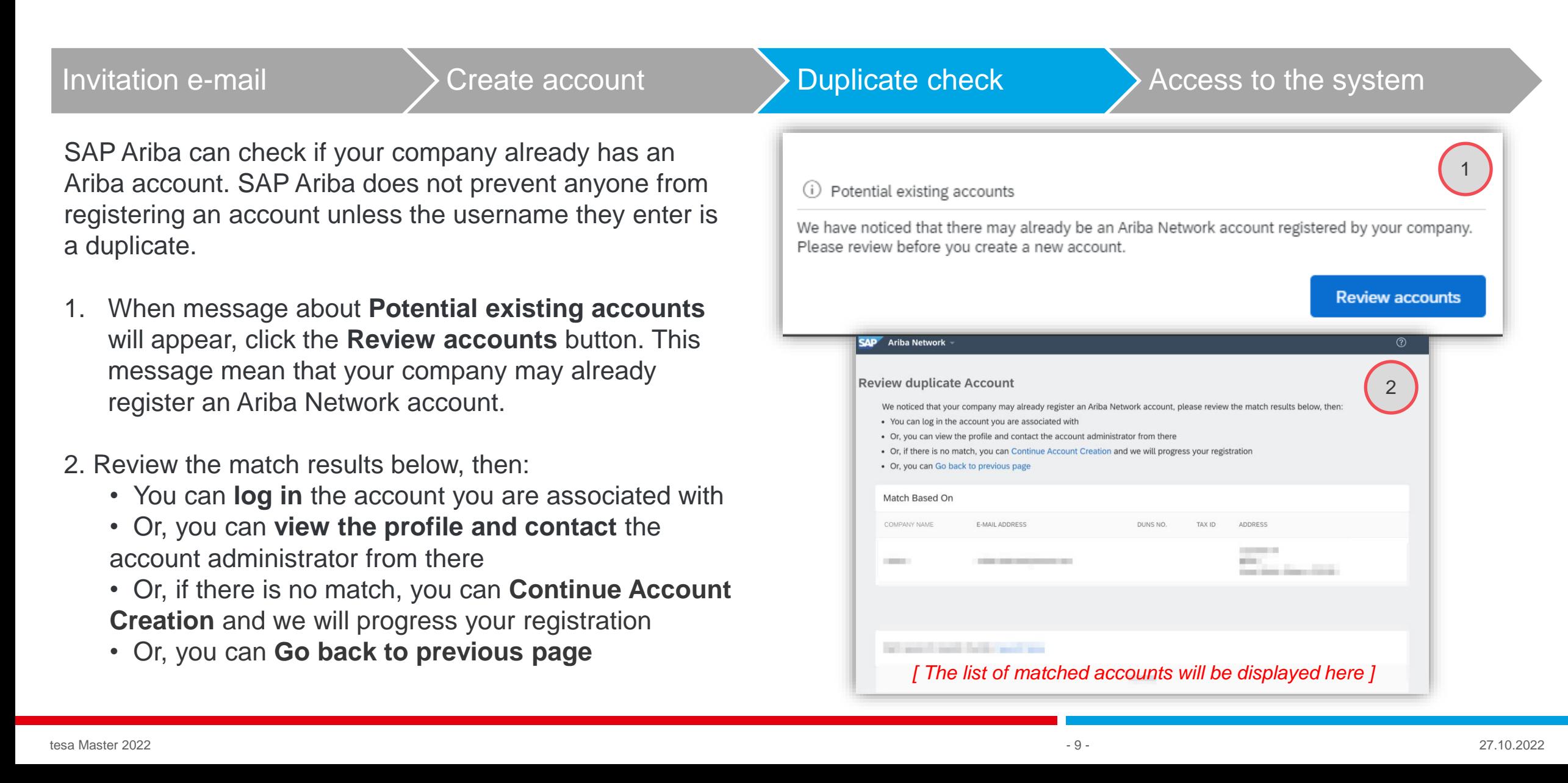

#### **Access to the system 1.2 How to create an account**

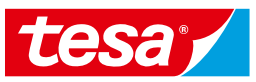

1. After you fill all required information, **confirm Term of Use and SAP Ariba Privacy Statement** and click on **Create account** and then you will get the access to the event you was invited to participate in.

2. At the same time you will receive an email with your Organization Account ID and username to login Ariba Network.

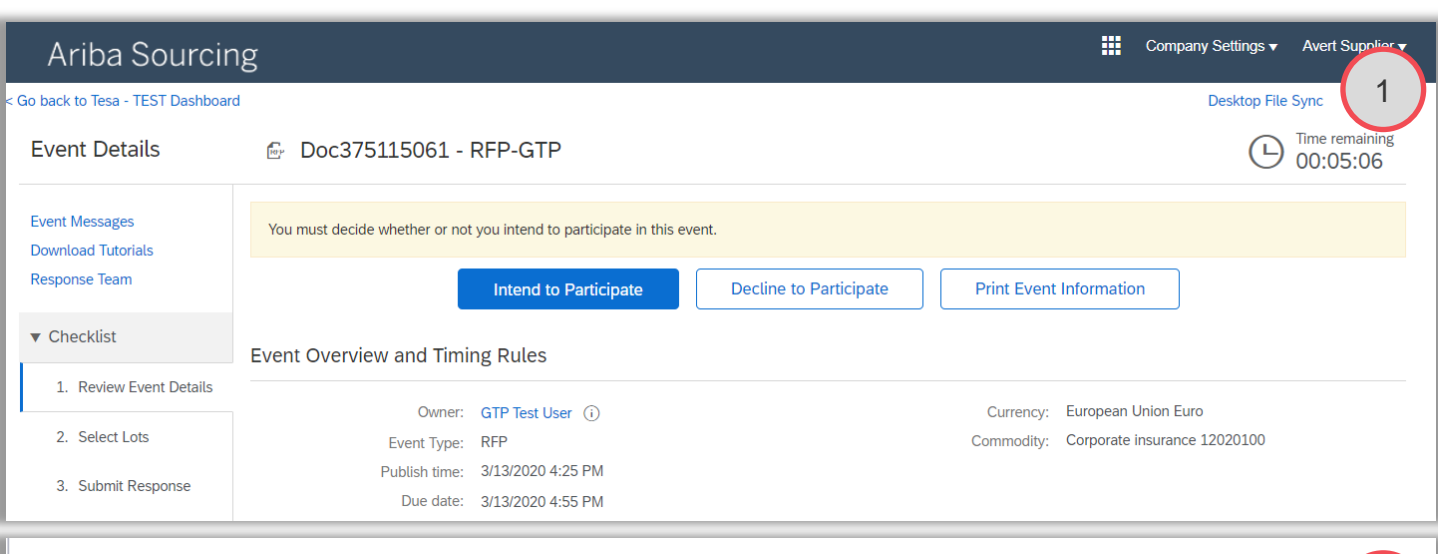

#### Welcome to the Ariba Commerce Cloud

Invitation e-mail  $\longrightarrow$  Create account  $\longrightarrow$  Duplicate check  $\longrightarrow$  Access to the system

Your registration process on the Ariba Commerce Cloud for Avert-Supplier is now complete.

Your organization's account ID: AN01499503647-T

Your username: avert-supplier@protonmail.com

As the account administrator for this account, make sure to keep your username and password in a secure place. Do not share this information.

If you registered after receiving an invitation from an Ariba On Demand Sourcing buyer, you can now access and participate in the buyer's sourcing events. The Seller Collaboration Console provides a centralized location for you to manage all your Ariba On Demand Sourcing events and buyer relationships.

2

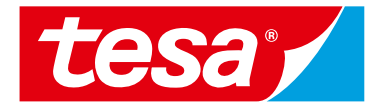

# <span id="page-10-0"></span>**1.3 Log in**

#### **Standard Login 1.3 Log in**

Use the following URL for login: **[supplier.ariba.com](https://supplier.ariba.com/)**

To enter to the Ariba:

- 1. Make sure you have **Ariba Proposals and Questionnaires** on the left upper corner
- 2. Enter your username & password and click on **Login**

If you have problems with your credentials, click **Forgot Username or Password.**

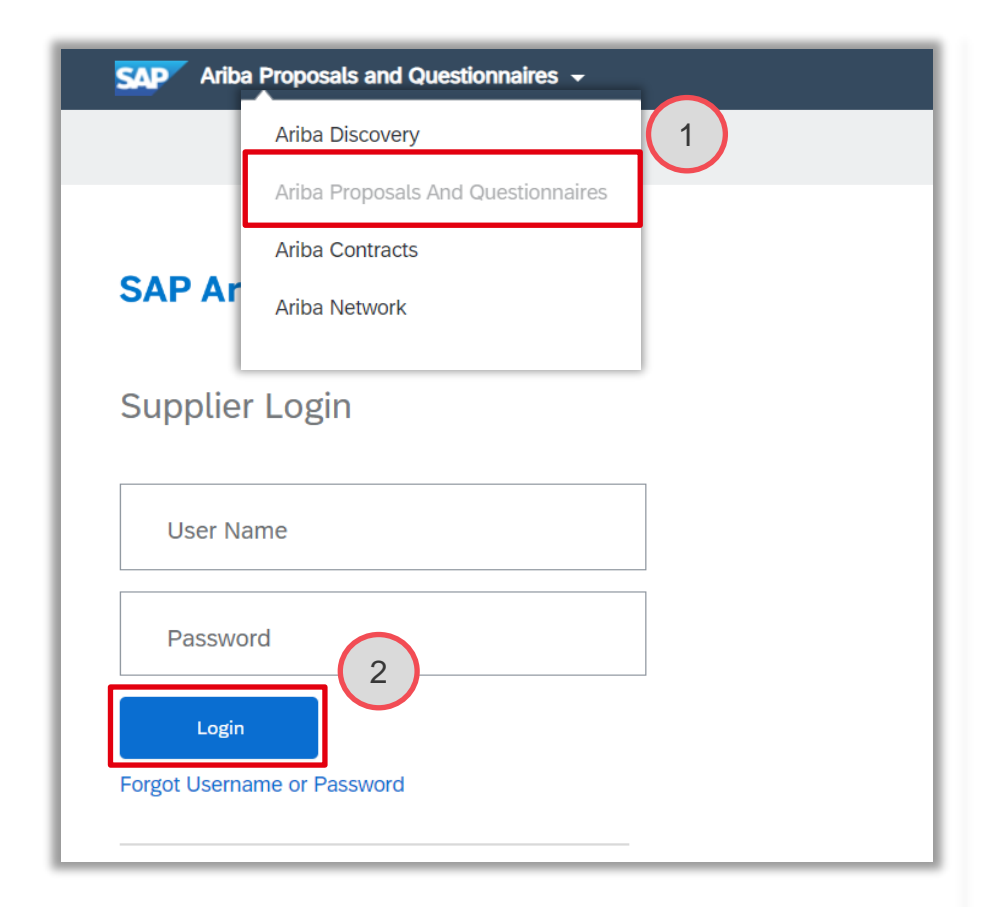

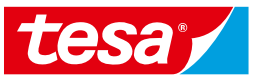

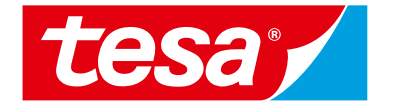

# <span id="page-12-0"></span>**1.4 Upgrade your Account (optional)**

#### **Standard Account and Enterprise Account 1.4 Upgrade your Account (optional)**

By default all new suppliers have **Standard Account** in Ariba Network. You can upgrade it to **Enterprise Account**.

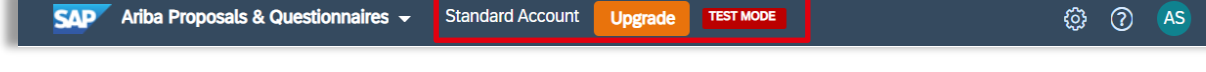

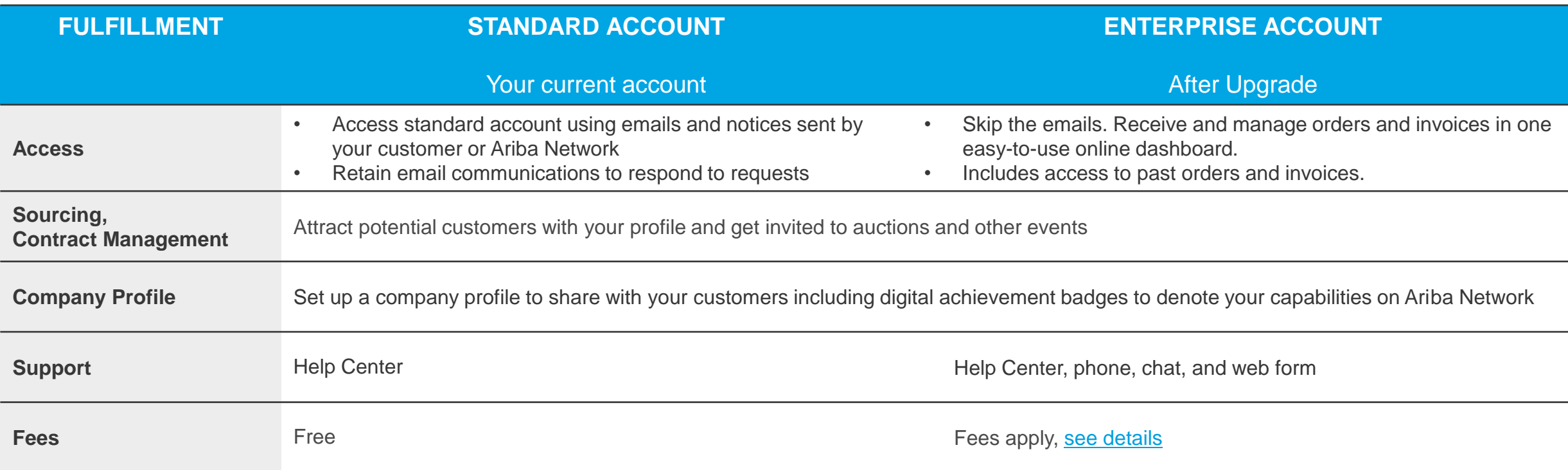

[More information about Ariba Network supplier account you can find at official SAP Ariba web-site:](https://www.ariba.com/ariba-network/ariba-network-for-suppliers/accounts-and-pricing) **https://www.ariba.com/ariba-network/aribanetwork-for-suppliers/accounts-and-pricing**

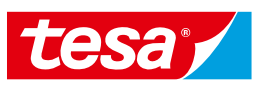

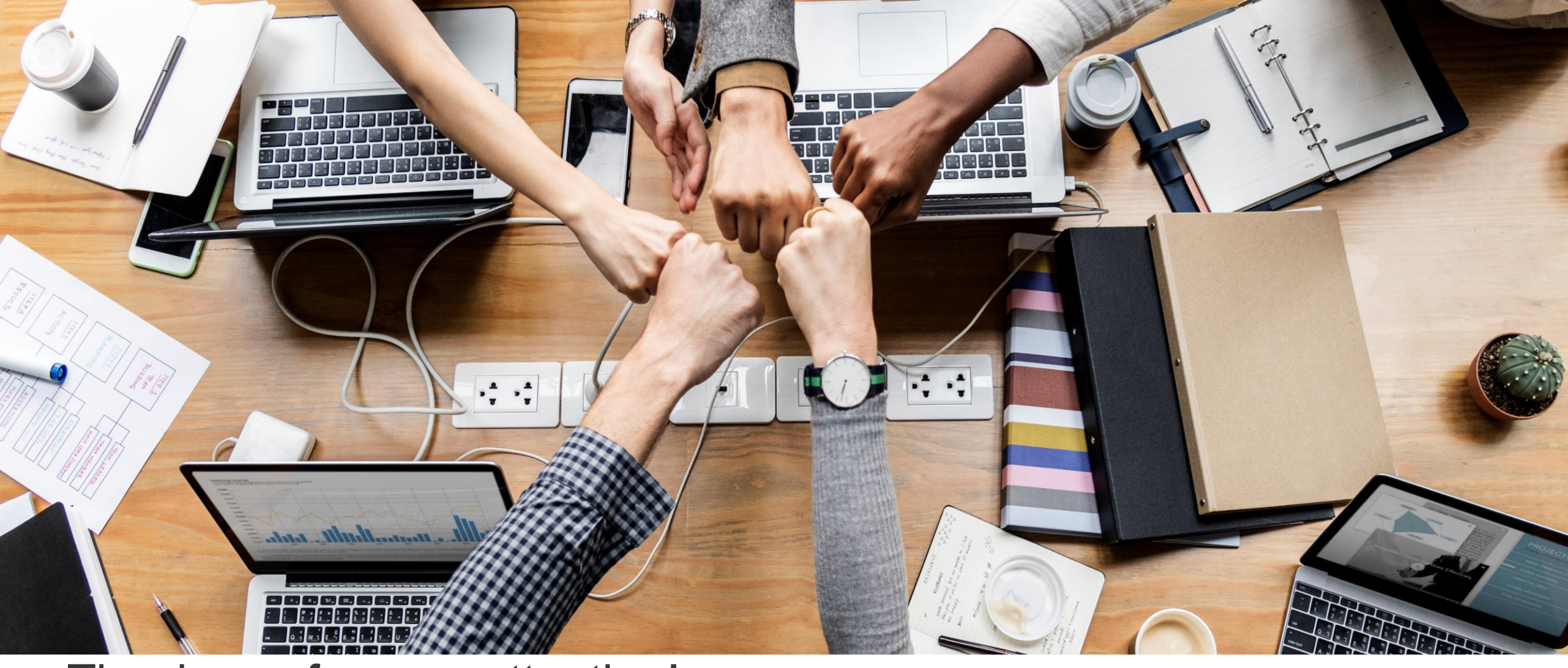

# Thank you for your attention!

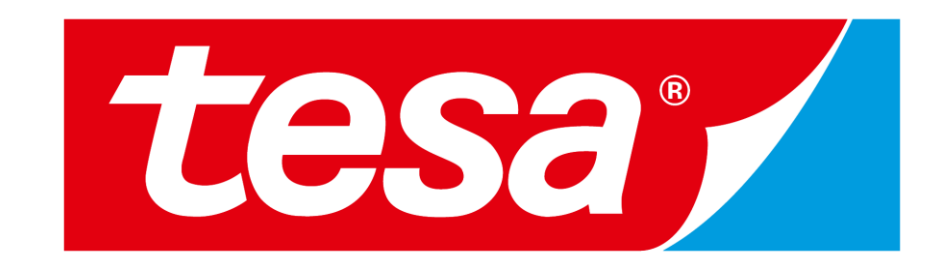